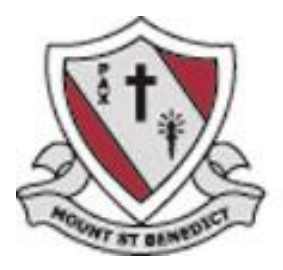

#### **Accessing the College Parent Portal**

**Mount St Benedict College provides access to parents to the Parent Portal and the College Learning Management System, FireFly.**

**The Parent Portal –** is where you will find information on your daughter's attendance, school reports, booking parent teacher interviews and other general administrative tasks such as maintaining your contact information.

**The FireFly System –** is where you can access the College learning platform including class and subject pages. This is the system your daughter uses at school for classwork and sometimes homework.

#### **Getting Started**

You will have received a unique activation code from the College for use with the parent portal.

If you have misplaced this activation code, please contact the College ICT Support team either by calling 02 9980 0499 or by emailing [servicedesk@msben.nsw.edu.au](mailto:servicedesk@msben.nsw.edu.au)

**Step 1:** You will need to register to use the portal. Visit <https://sentral.msben.nsw.edu.au/portal/register>

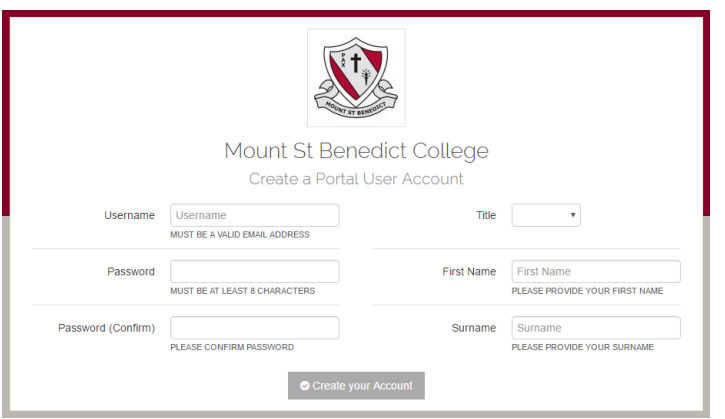

Fill in the online form (all fields) and click Create your Account.

#### **Note: You need to use the same email address that the College have on record in their system**

Your online account will be created.

**Step 2:** You will now need to log in using the email address and password you just created.

After the initial step of creating your account, the address for the portal becomes <https://sentral.msben.nsw.edu.au/portal>

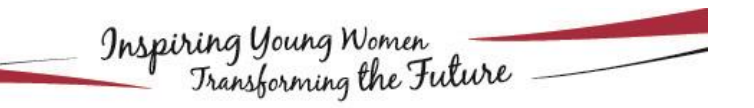

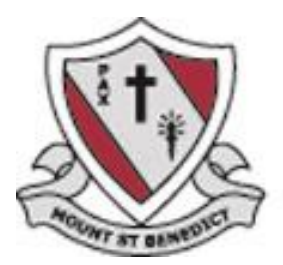

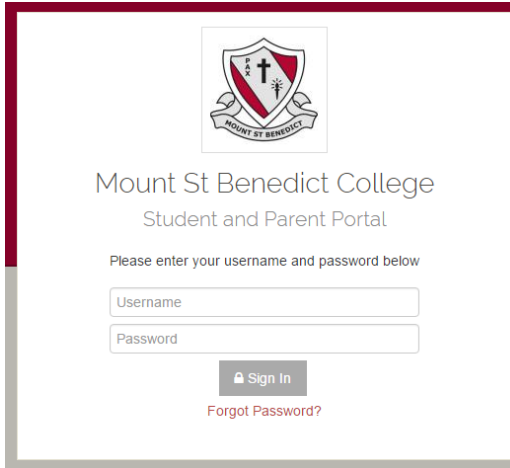

**Step 3:** Once signed in, you will be prompted to enter the unique access key provided.

Enter the key (exactly as it appears, it is case sensitive) and press add key

Welcome Mount St Benedict College Parent Portal

 $\overline{\phantom{0}}$ 

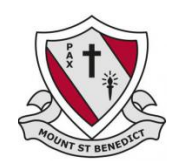

To get started, you will need to add a new Access Key to your Portal Account. The school should have provided this key to you. If you have not received a key, please contact the school directly.

Simply type the Access Key provided to you in the field below to add your first Access Key:

Add Key

Step 4: You will see your daughter's name appear and can start to access information via the portal.

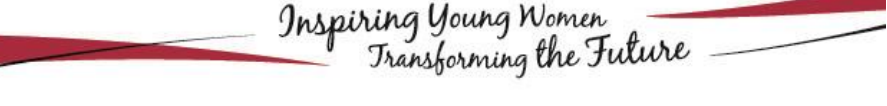

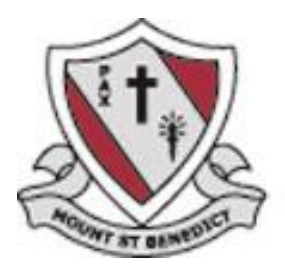

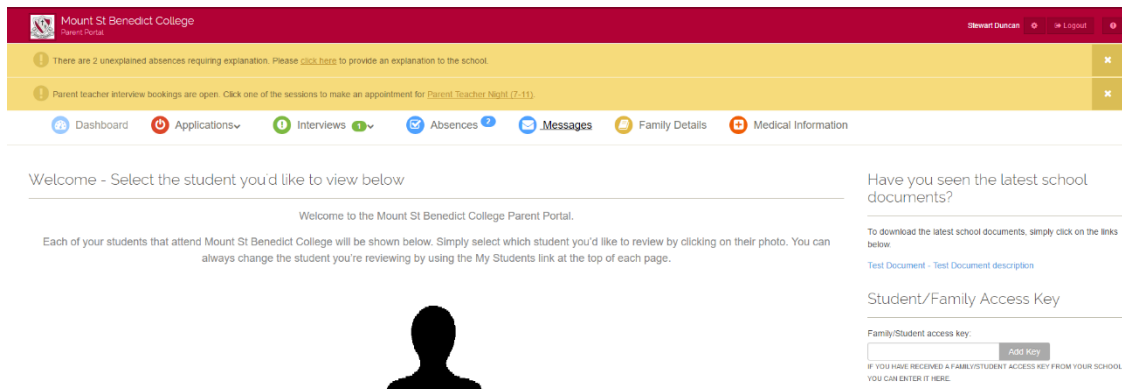

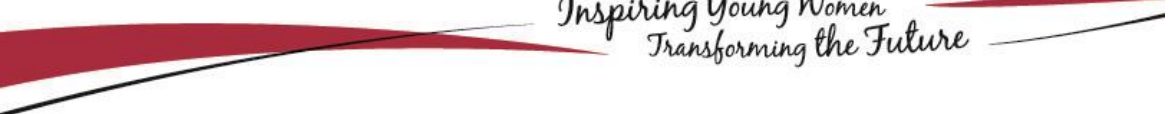

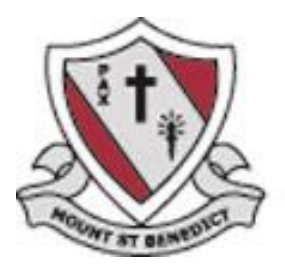

#### **Accessing the College Learning Management System (FireFly)**

**Step 1:** From within the Parent Portal click on Applications and then Learning (FireFly)

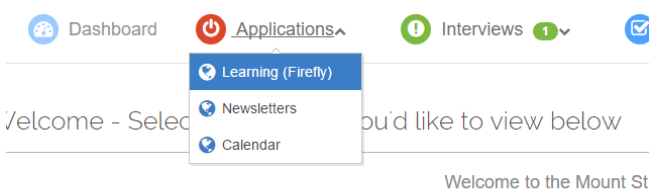

Each of your students that attend Mount St Benedict College will be shown belo

#### You will be presented with a log in screen.

If this is the first time you have accessed FireFly you will need to Activate your account. Click on the Green Activate Your Account box

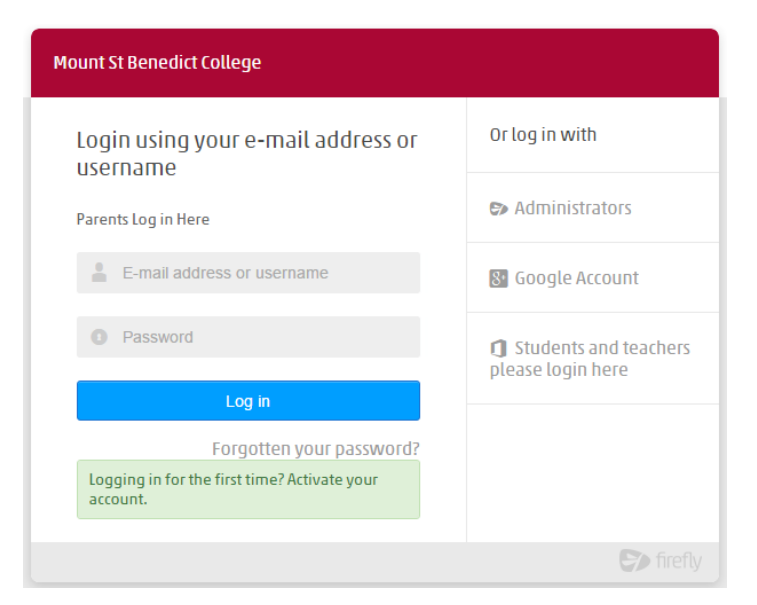

**Step 2:** Enter the email address that the College has on their records.

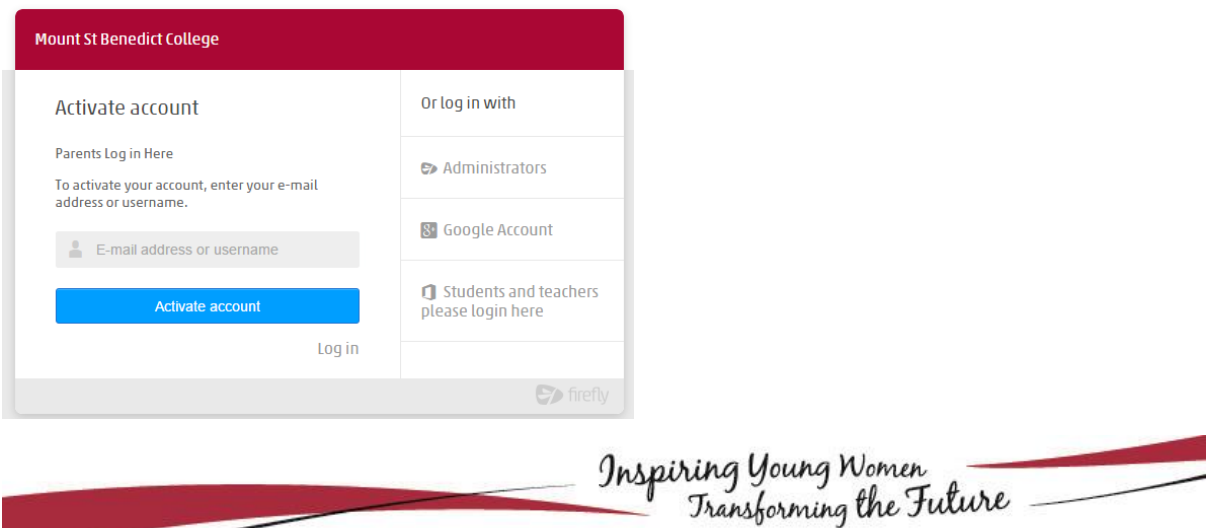

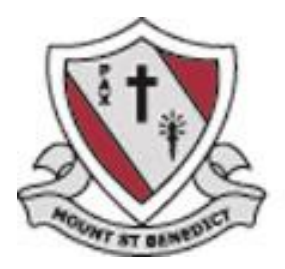

Then click Activate Account. You will be sent a confirmation email

If you are unable to activate your account and you receive a message that your email address was not recognised. Please contact the College ICT Support team on 02 9980 0499

The username or e-mail address you entered was not recognised. Please try again or contact the site administrator.

If successful, please check your email for the activation link

#### Check your mailbox!

An e-mail with details of how to access your account has been sent to your registered address.

Click on the link in the email.

You will be prompted to enter a password for the FireFly system (password must contain at least 8 characters)

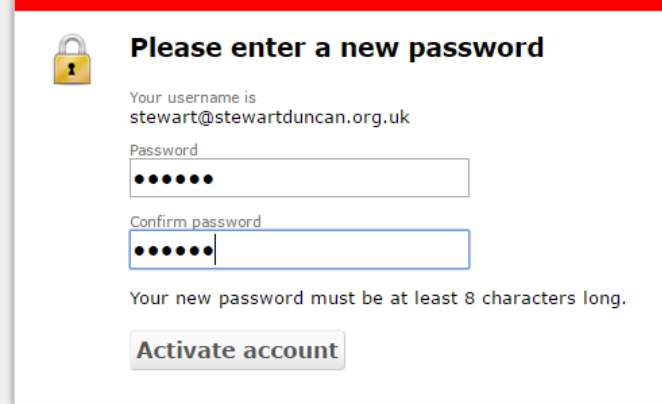

**Step 3:** Then click on Activate Account. You will now be logged into FireFly

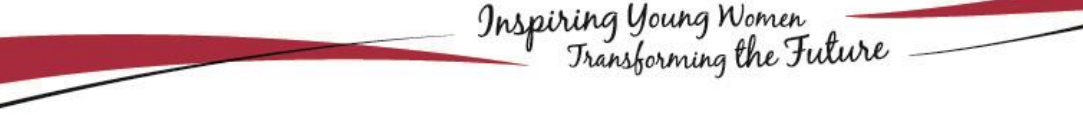

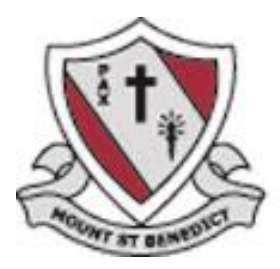

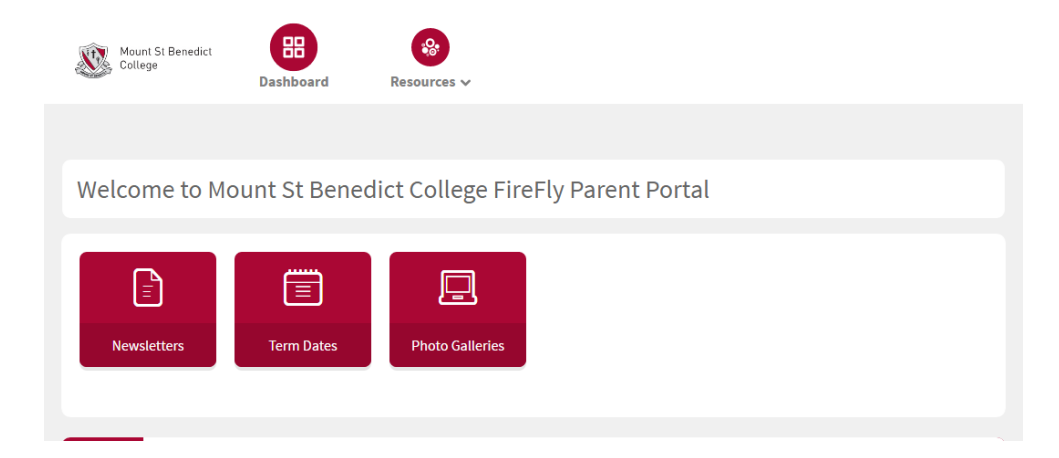

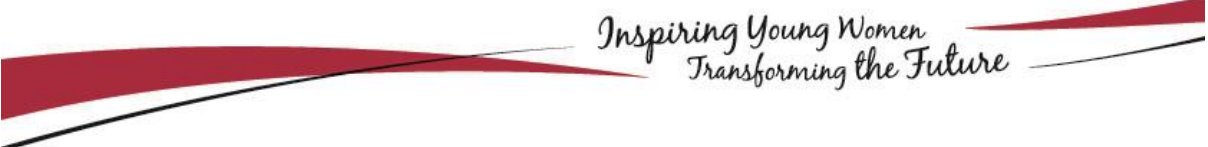